# *idealpos* 7 Update History

# **Build 37**

## **Update Details:**

- \*\* Enhancements
  - \* [IP-849] NMI compliance option for Ex Tax Invoice
  - \* [IP-853] Activity Log records Live Button programing
  - \* [IP-868] Nielsen Data Export Format
  - \* [IP-895] Attaché (ProSys Consulting) Accounting Interface
  - \* [IP-915] Konami Gaming Interface support for Machine Lookup and Card Level
  - \* [IP-922] Guestpoint Room Interface support for Folio Numbers
  - \* [IP-926] Cheapest Item Promotion with FAVOURCUSTOMER option
  - \* [IP-940] Yes/No Option Adjust Font/Spacing for Other Language descriptions

# **Accounting Interface**

## **Attaché (ProSys Consulting) Accounting Interface**

We are able to export a file for Attaché to use. For more information on how to configure this interface, please visit <a href="https://www.prosysgroup.com.au">www.prosysgroup.com.au</a>.

More information is available in the User Guide online.

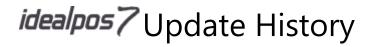

# Gaming

## Konami Gaming Interface support for Machine Lookup and Card Level

You can get the Machine Number of the member along with their Customer Reward Level.

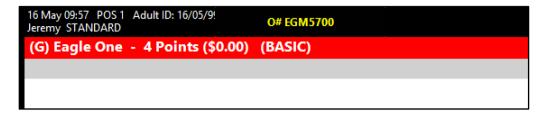

#### **Promotions**

#### **Cheapest Item Promotion with FAVOURCUSTOMER option**

It is possible to give customers the better deal within a promotion by offering them a true promotion of "Equal or lesser value", whereby the customer can be favoured with a better discount.

With Multiple Trips, this will work out the Cheapest Item in the triggered quantity calculating from the most expensive item to the cheapest item. Once a trigger occurs, calculation resumes onto the subsequent items.

How does it work? Consider you sold 3 items that trigger the promotion, one for \$28, one for \$25 and the other for \$22. Using the traditional Cheapest Item % Discount promotion, the customer would have to pay for both the \$28 and \$25 options, as the "cheapest" item at \$22 would be discounted. Using the FAVOURCUSTOMER option, the customer would have to pay for the \$28 and \$22 options, as the \$25 option would be discounted. This promotion type can take into effect Instruction items with prices.

Go to File > Sales > Promotions > Promotions > Add.

- Discount Type Cheapest Item % Discount
- Include Instruction items Select this if you want instruction items (and their prices) included.
- Advanced Tab > User-Defined Text [FAVOURCUSTOMER]

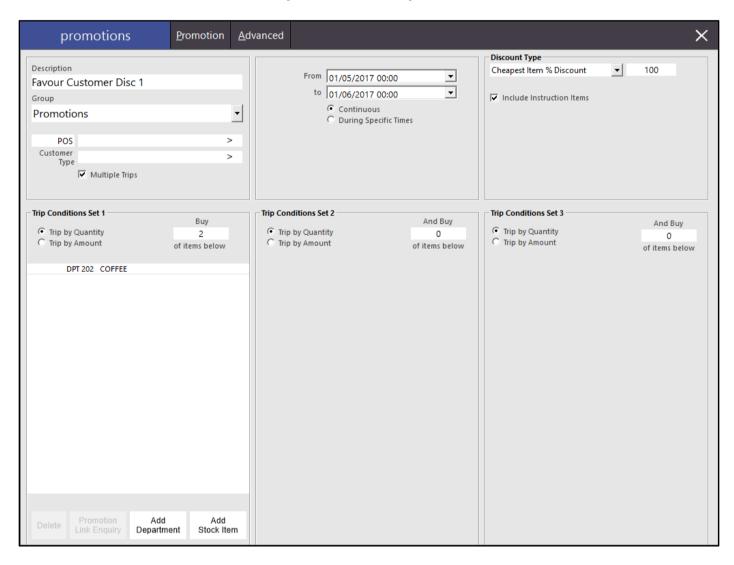

# *idealpos* 7 Update History

| User-Defined Text |  |
|-------------------|--|
| [FAVOURCUSTOMER]  |  |
|                   |  |

Some examples of the promotion:

Single Item Discount

| CAPPUCCINO                          | 1 | 3.10  |
|-------------------------------------|---|-------|
| -3.10 Favour Customer Disc 1  LATTE | 1 | 3.30  |
| Favour Customer Disc 1              | 1 | -3.10 |

Multi-Trip Discount

| Trial Trip Discourt          |   |       |
|------------------------------|---|-------|
| CAPPUCCINO                   | 1 | 3.10  |
| -3.10 Favour Customer Disc 1 |   |       |
| DECAF                        | 1 | 1.00  |
| -1.00 Favour Customer Disc 1 |   |       |
| LONG BLACK                   | 1 | 3.50  |
| -3.50 Favour Customer Disc 1 |   |       |
| SHORT BLACK                  | 1 | 3.40  |
| DOUBLE SHOT                  | 1 | 2.00  |
| LATTE                        | 1 | 3.30  |
| DOUBLE SHOT                  | 1 | 2.00  |
| Favour Customer Disc 1       | 2 | -7.60 |

Item Discounts will affect which item can be discounted, however if items are included in promotions, they should not be getting additional item discounts.

## **Reports**

## **NMI compliance option for Ex Tax Invoice**

A new option has been added to the A4 Tax Invoice to be compliant for NMI.

Go to Setup > Global Options > Customers > A4 Tax Invoice > Show Amounts Ex Tax > NMI.

| A4 Tax Invoice                                                                             |                                                                           |
|--------------------------------------------------------------------------------------------|---------------------------------------------------------------------------|
| Override Header  Show Amounts Ex Tax NMI Show Customer Comments Show Tendering Show Points | Hide Header<br>Force Stock Codes<br>Delivery Address<br>Remove Scale Text |

When the option is unticked:

| Stock Code   | Description                                                  | Unit Cost Ex | Quantity | Amount Ex      |
|--------------|--------------------------------------------------------------|--------------|----------|----------------|
| 117011<br>14 | GRAPES GREEN [\$5.80/kg]* 5KG Bulk Buy 10% Discount ROUNDING | 5.27         | 12.1250  | 63.93<br>-5.27 |
|              | ROUNDING                                                     | 0.02         | 1.0000   | 0.02           |

When the option is ticked:

| Stock Code   | Description                              | Price/kg or ea | Weight/kg or ea | Total \$ Ex    |
|--------------|------------------------------------------|----------------|-----------------|----------------|
| 117011<br>14 | GRAPES GREEN * 5KG Bulk Buy 10% Discount | 5.27           | 12.125          | 63.93<br>-5.27 |
|              | ROUNDING                                 | 0.02           | 1.000           | 0.02           |
|              |                                          |                |                 |                |

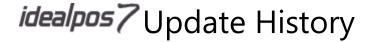

## **Room Interface**

#### **GuestPoint Room Interface - support for Folio Numbers**

When one or more people are staying in the same share room, you are unable to just charge to the room and have it divided by the people staying. GuestPoint can now use Folio numbers to specify who is charged.

Go to Setup > Function Descriptors > Room Tender > Force Reference.

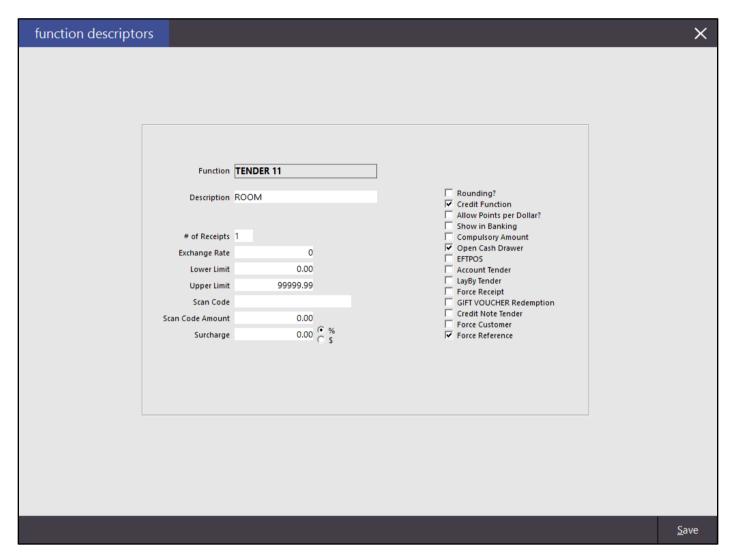

Start a sale and select the Room tender.

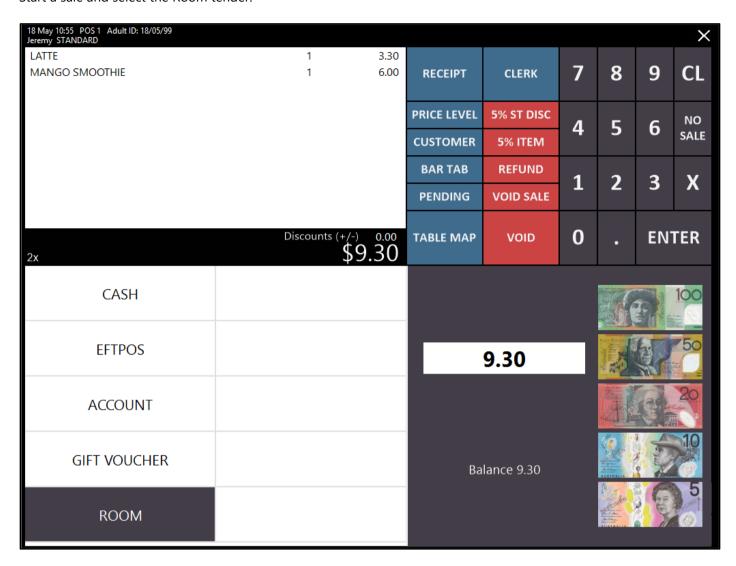

When the keyboard opens, enter the reference, which would be the Guest's name.

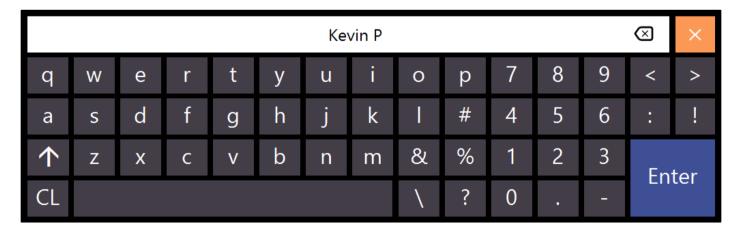

# *idealpos* 7 Update History

The GuestPoint screen will open. Enter the room number of the guest and select Proceed.

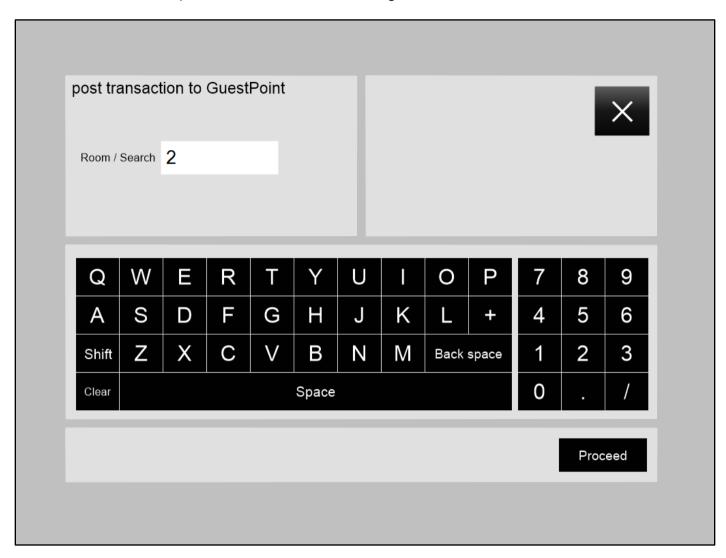

All guests registered in the room will display and can be charged accordingly using Folio accounts. Select the customer that you entered in the reference field.

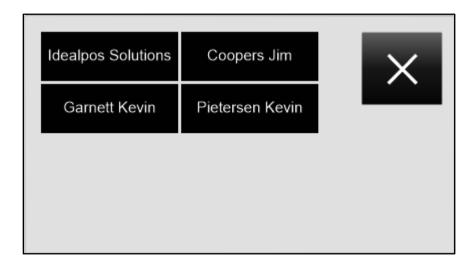

A confirmation will display.

| Post to : Pietersen Kevin |               |  |
|---------------------------|---------------|--|
| A                         | Are you sure? |  |
| <u>Y</u> es               | <u>N</u> o    |  |

And the details will display on the customer's receipt.

| Date 18/05/2017 11:05:53 Audit 454,1 | Jeremy |
|--------------------------------------|--------|
| REF: Kevin P                         |        |
| 202003 LATTE                         | 3.30   |
| 207201 MANGO SMOOTHIE                | 6.00   |
| RI: Room 2 - 9476927                 |        |
| GST Subtotal                         | 9.30   |
| GST Amount                           | 0.85   |
| 202003 LATTE (VOID)                  | 3.30   |
| ROOM                                 | 9.30   |
| Change                               | 0.00   |
|                                      |        |

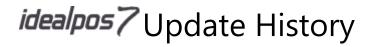

# Yes/No Options

## Yes/No Option - Adjust Font/Spacing for Other Language descriptions

This option will adjust the font and spacing option for the receipt and reports where descriptions are used with other languages. E.g. Chinese.

Adjust Font/Spacing for Other Language Descriptions